#### **Inventory management – tubestock.dbf - Softwareversion 7.5.0.0 and up translated by Ton Regeling (thank you very much to him)**

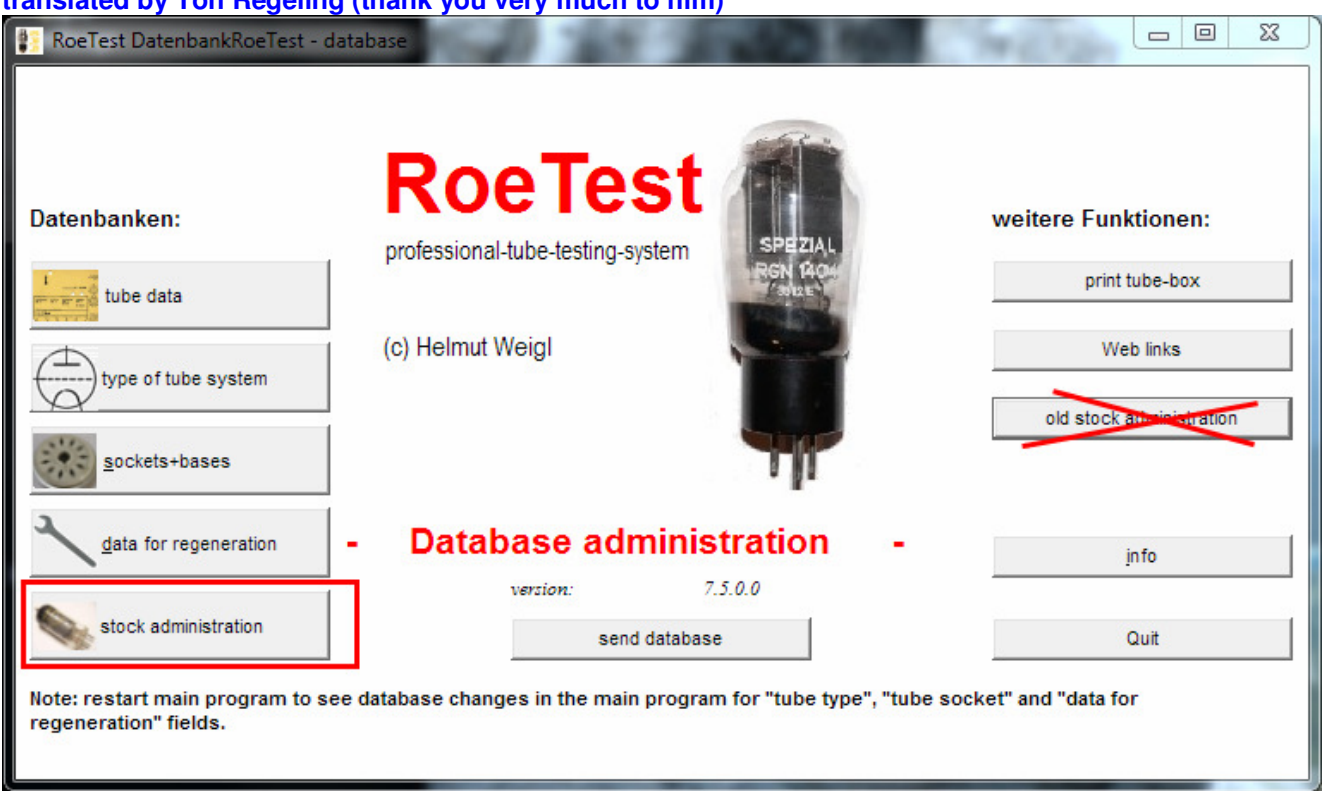

The new database replaces the current database. The old database remains available for compatibility reasons but it won't be maintained or enhanced anymore.

### **Purpose:**

The database helps you to manage your tube inventory or stock. This is another useful addition to the tube test and measurement system functionality.

### **Data storage:**

Data is saved in the "tubestock.dbf" file. This dbase formatted file can also be read by other programs such as Excel enabling you to manage your tube inventory in another application as well. However please don't save your data from another application to the file to avoid compatibility issues.

### **Principle:**

For each tube data is saved separately. This enables sorting by various data elements such as manufacturer, % values and so on.

Changing software version 8.0.0.0:

Changing a smal detail with much benefits: Adding a field "quantity". You can use several strategies:

- 1. for each tube a separate dataset (with saving measurement datas also automatical from batch processing)
- 2. for each tube type a separate dataset with quantitiy (no measurement data)
- 3. mixing 1+2 (best tubes as 1, bulk tubes as 2)

Summary calculates correct quantity, independent from above strategy.

An ID number is automatically assigned to each tube. The first tube gets number 0 and next tube gets number 1 and so on. The ID number therefore indicates exactly where the data is saved. I have chosen this mechanism because you can get to the data with just the number, without having to search. The database is integrated with the measurement software which has various advantages.

### **The database layout:**

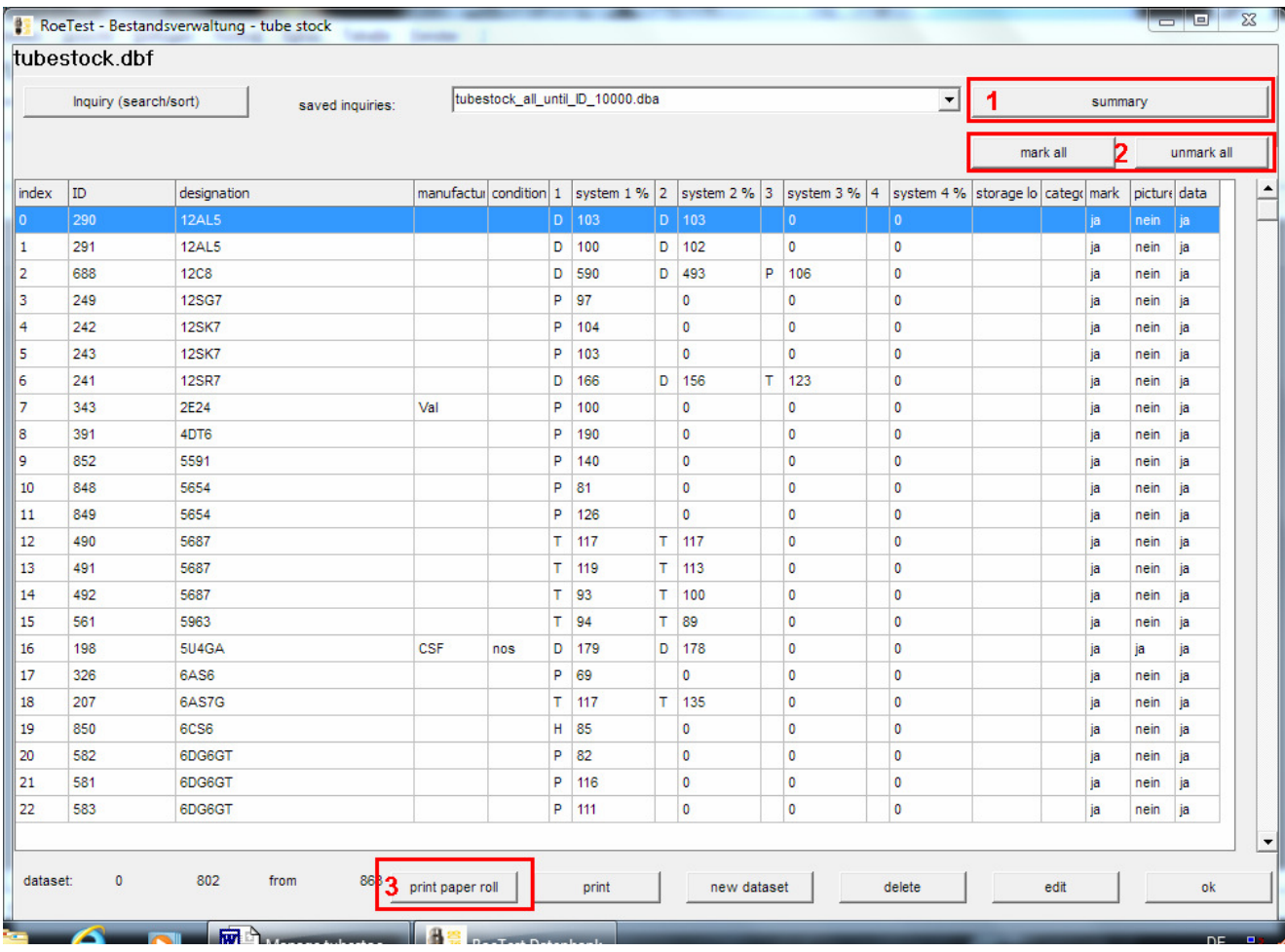

This database is used in exactly the same way as my other databases. You can search and sort the same way, please check the other databases out.

All essential tube data is shown in the view as shown above. The dataset is kept as small as possible so that you still get good performance if you have a large database with data for many tubes. Additional tube data can be saved as appendices in separate files.

**Column "mark" (marked):** You can mark rows for individual tubes in the entry screen. You can also mark or unmark all rows using buttons **2**. You can also mark tubes that are added to the database using the batch processing feature in the measurement software. This feature enables you to easily select all marked rows.

**Column** "**picture" (image):** if there is an image available for the tube then a "ja" appears in this column.

**Column** "data": a "ja" indicates that additional measurement data is available for the tube.

### **Button summary 1**:

Use this button to get a compressed listed of all selected tubes as indicated by the marked rows. The list is sorted by tube type and the number of tubes by tube type as well as the total number of tube types and tubes is shown. You can print this list.

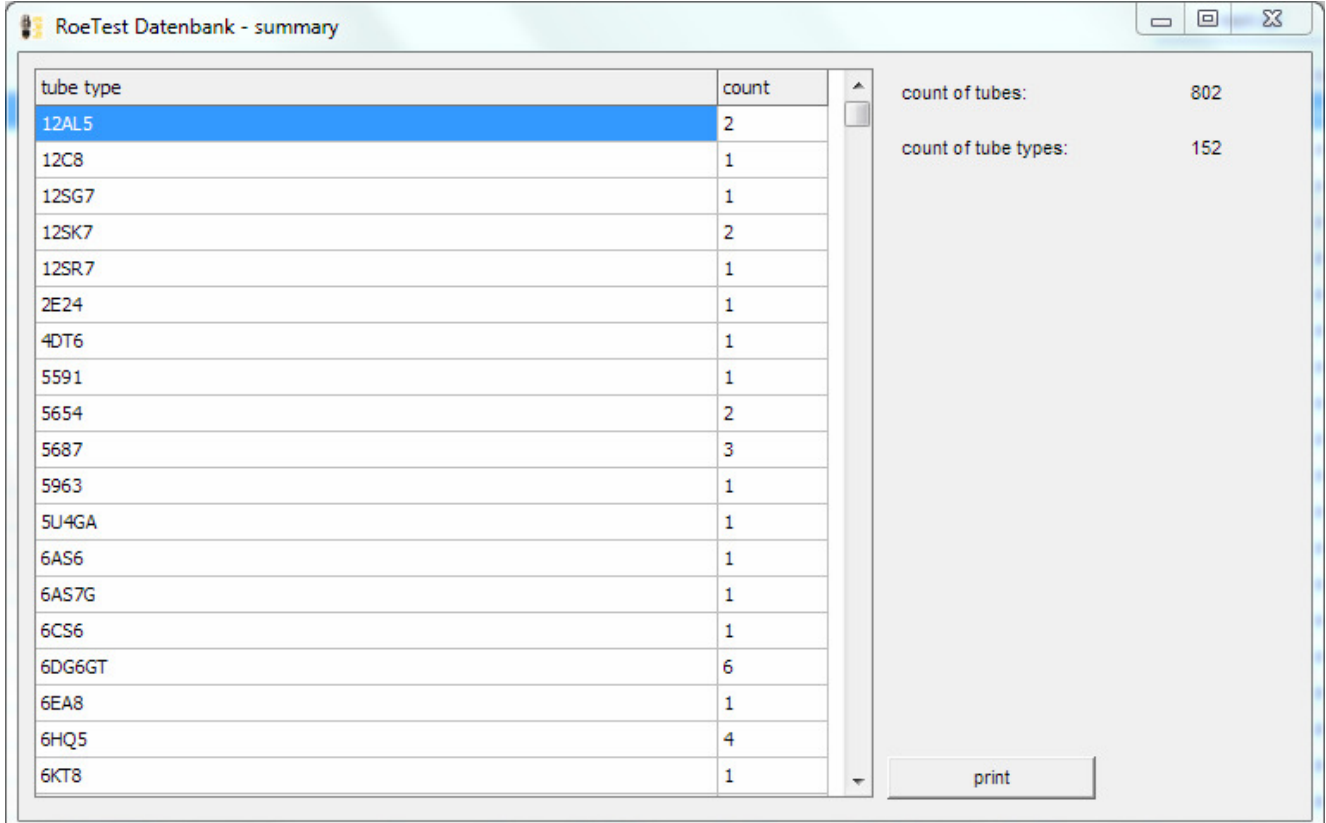

# Button "print paper roll" (label print) 3:

Use this to print paper rolls for packing tubes (see separate document).

## **Detail view:**

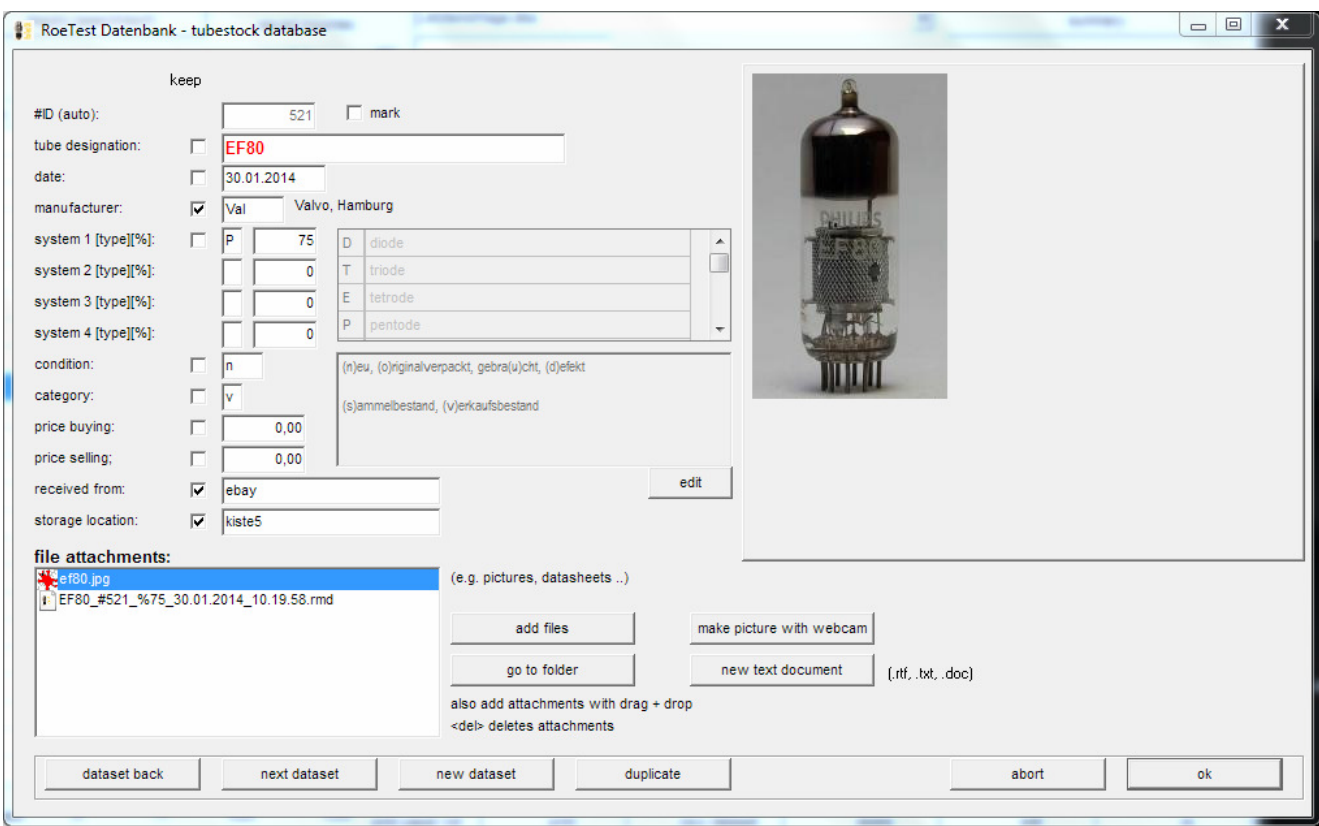

You can use the detail view to look at all the individual data elements for a specific tube..

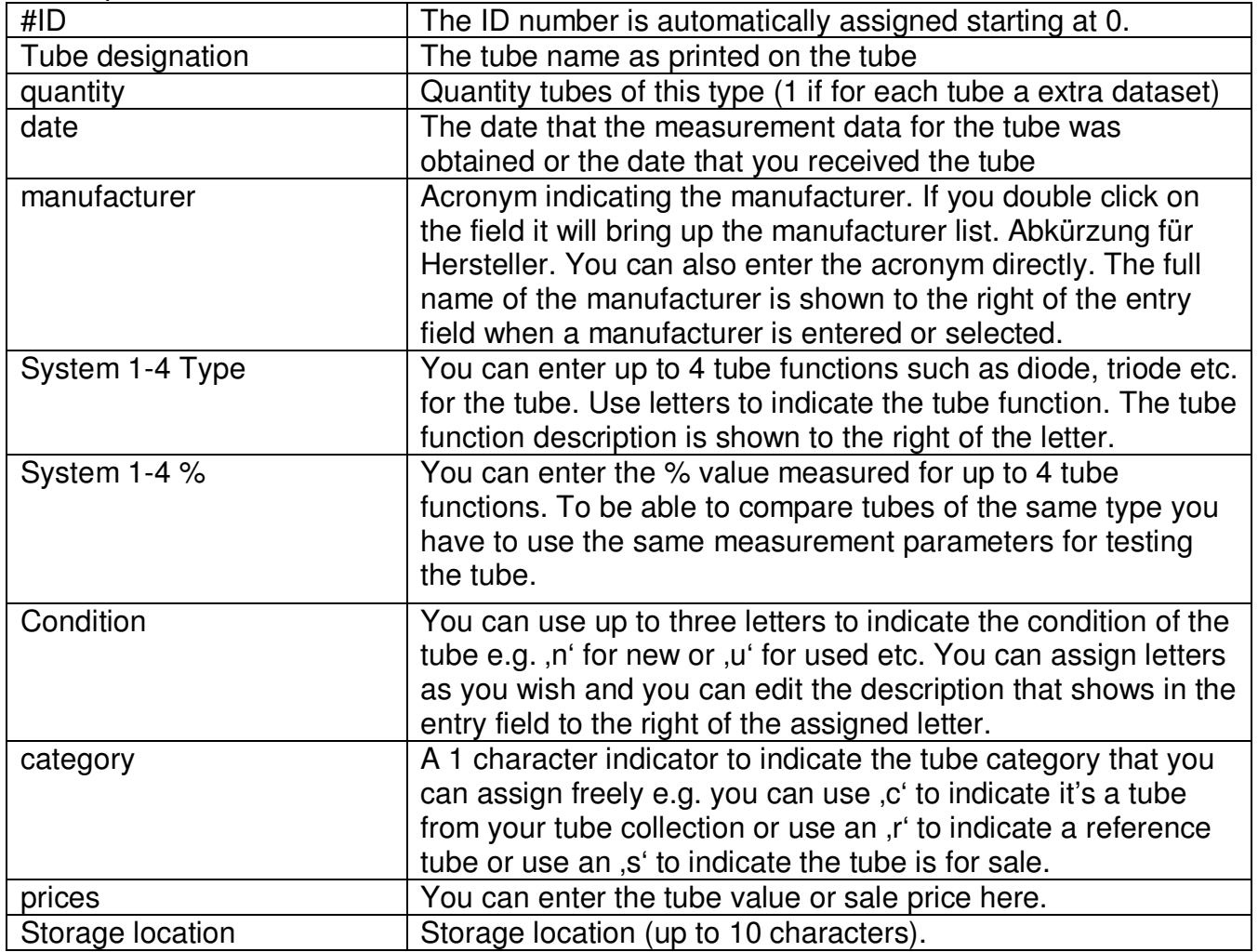

Description of the fields:

You can also enter file names of appendices containing additional tube information such as tube curves, photos, PDF documents etc. for this particular tube.

You can enter the files either by using the **button** button or you can simply drag and drop from Windows Explorer.

Which files have been associated with the tube is shown in the "dateianlagen" entry field. The exact file locations are stored under ... RoeTestVerzeichnis\tubestock\_docs\ID\ …

You can open that specific file folder or directory by clicking the  $\Box$  so to folder button.

Use the delete button on your keyboard to to delete a file name.

#### new text document

Use this button to create a new empty text document using the standard application for .doc files that is installed on your computer (for instance Word).

### make picture with webcam

Use this button to make a picture of your tube using your webcam. See separate document.

### **Manufacturer list:**

Double click on the manufacturer field to bring up the manufacturer list. You can enter additional manufacturers. You can only use a specific acronym once. I used the same acronyms as used in the "Universal Vademekum". For russian tube I used "russ' instead "CCCP" so that the indications in **tubestock** database match the indications used in the **tube data** database.

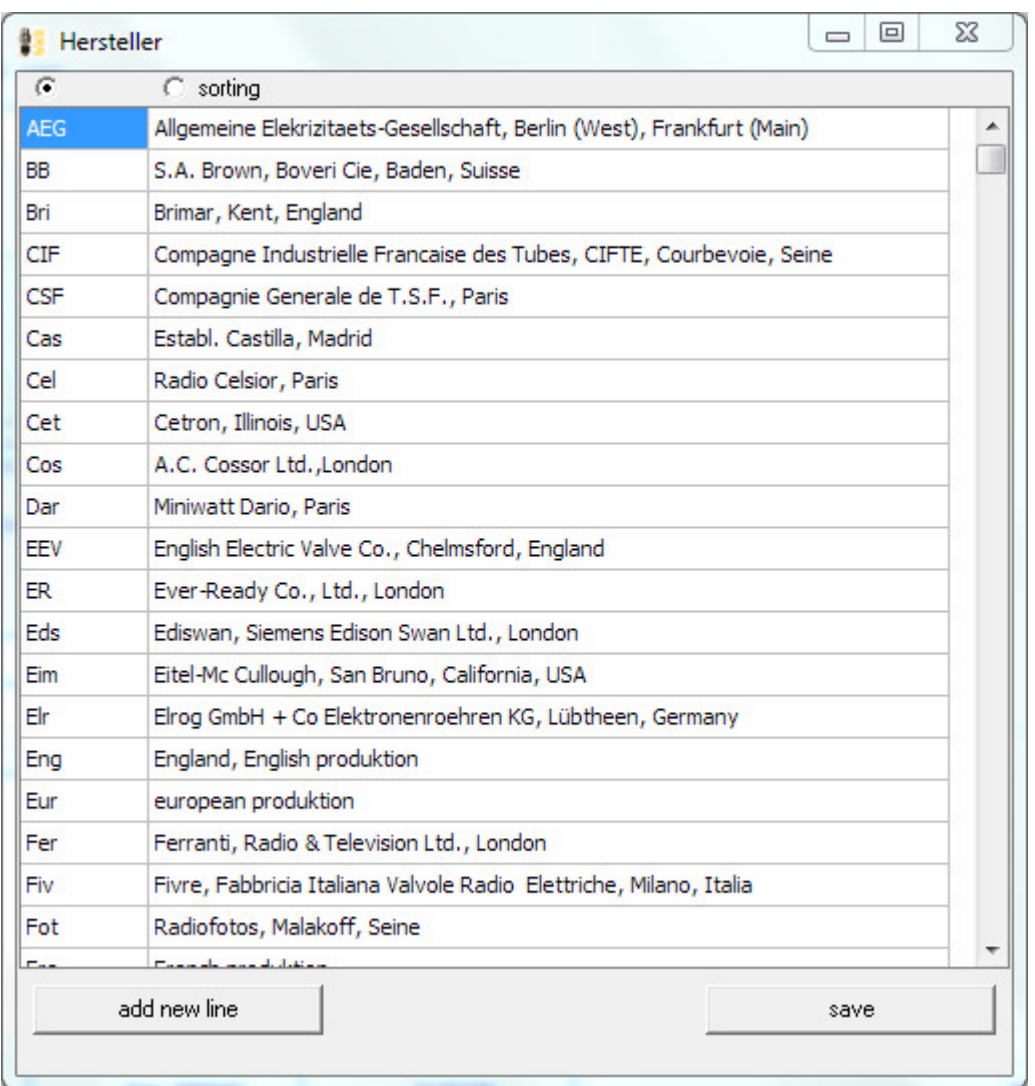

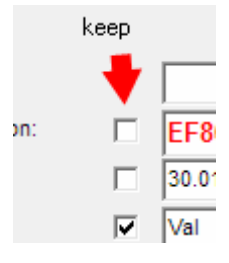

New at software version 7.7.0.0: Data of marked fields can be hold for next new data set. This is also functional in batch processing for all fields which are not automatical added (e.g. not for tube designation).

**The database is flexible and easy to use. You can use it without having the RoeTest hardware, in that case all data has to be entered manually.** 

**You get the full functionality when using the RoeTest hardware that you can build yourself. Besides the extended measurement capabilities you also get the ability to automatically add tube data in batch processing mode (single button operation). This automatically enters the data in many fields and it automatically adds curve data as an appendix, and you can automatically make a webcam picture of the tube (see separate document that describes batch processing).**